## **基於探究導向的**

# **自主學習**

### **系統發展、實踐與成效評估**

### **Trello 基礎介紹\_學生端**

**國立清華大學**

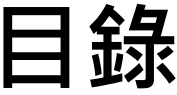

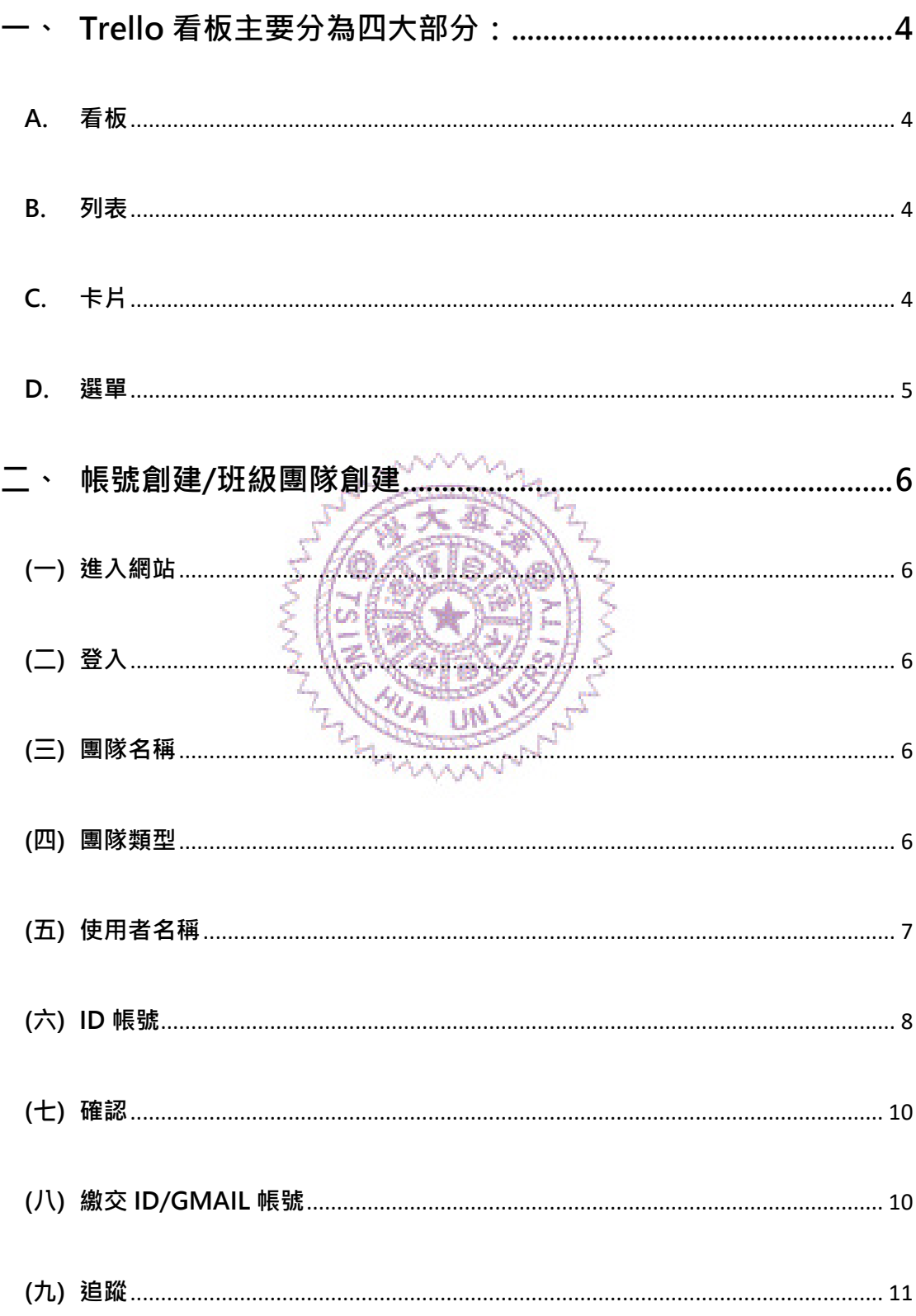

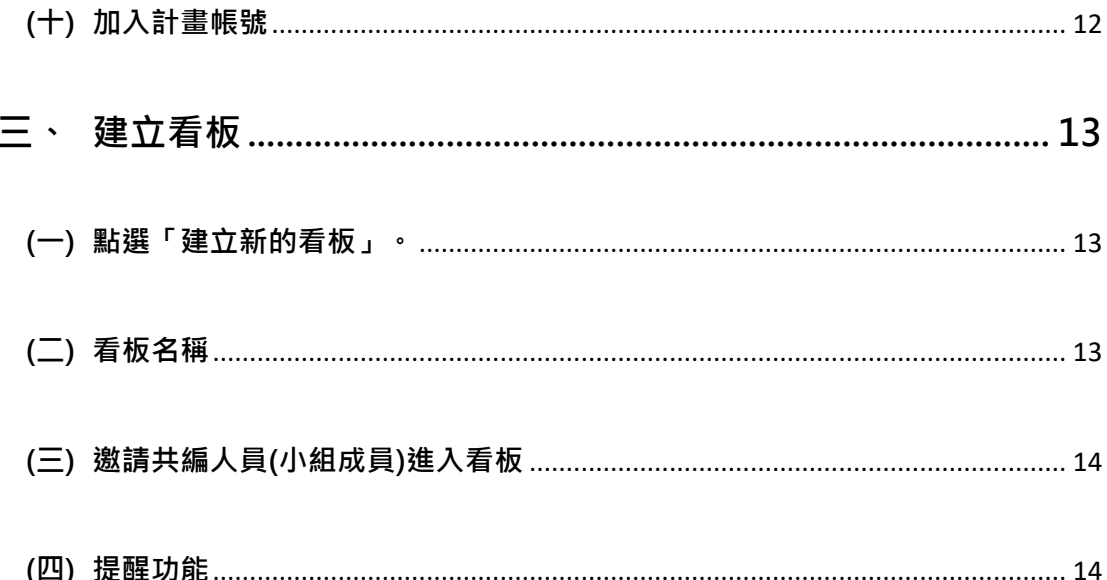

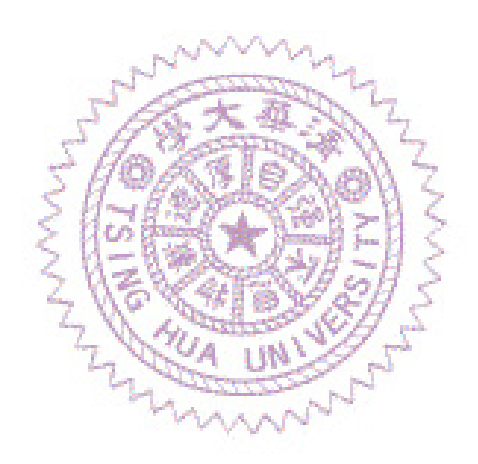

<span id="page-3-0"></span>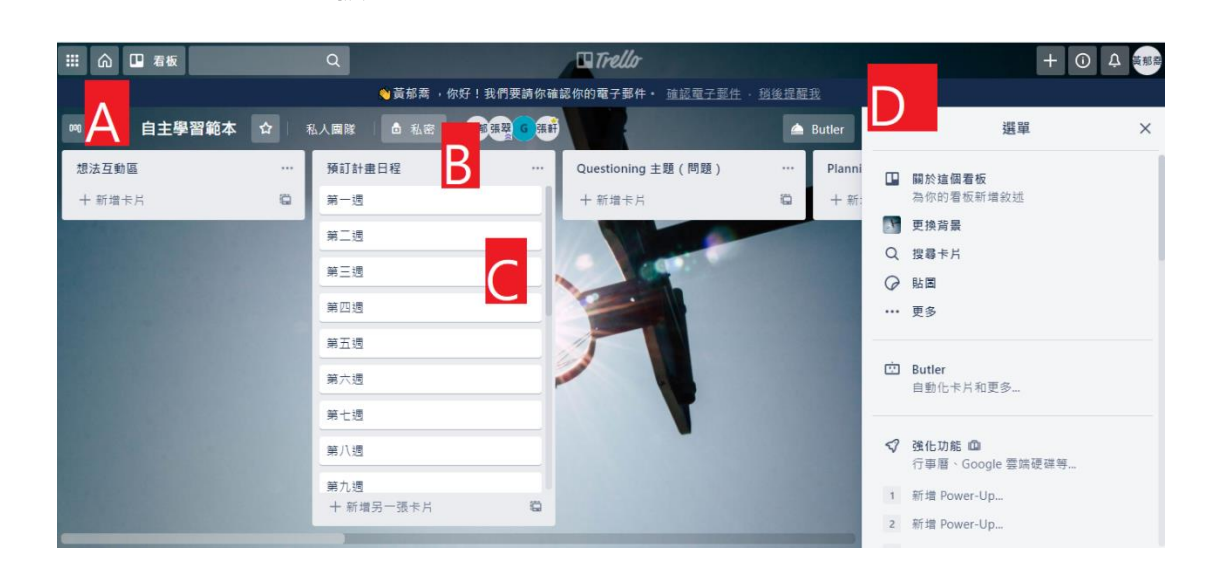

**一、 Trello 看板主要分為四大部分:**

#### <span id="page-3-1"></span>**A. 看板**

一個看板就代表一個專案,也能說是掌握資訊的地方。無論是要規劃專案進度還是規劃學 測、指考前的讀書計畫,Trello 看板都是你的管理利器,不管是和學校同學老師或爸爸媽 媽協同合作都無往不利。

#### <span id="page-3-2"></span>**B. 列表**

列表可讓卡片(C)保持井然有序,即時反映工作進度,並可用來建立工作流程,亦即隨著 工作進展,在列表之間隨時移動卡片,標示工作進度。列表也可以單純用來記錄想法和資 訊。列表的數量不受任何限制,可在看板上盡情增加,也能依照你的需求隨意設定。

雖然本計畫預設看板的基本列表設定只有「想法互動區」、「預定計畫日程」、

「Questioning 主題(問題)」、「Planning 假說」、「Planning 實驗規劃設計」、

MARANT

「Exploring 實驗及紀錄」、「Reflecting 反思成果改進」、「報告成果」,但同學可以自行新 增列表並依照需求更換名稱。

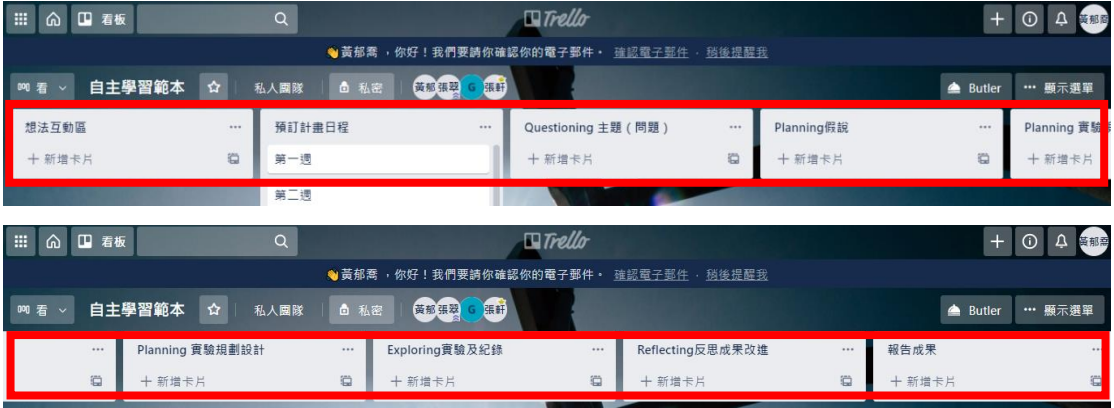

<span id="page-3-3"></span>**C. 卡片**

看板的基本組成單位是卡片。卡片可用來記錄工作和想法,包括**需要完成 的事項**(例如預計要寫的實驗流程、要借用的實驗器材),或是**需要記住的 事情** (例如要繳交的資料、要考試的日期)。

只要點擊列表底部的「新增卡片...」,就能建立新卡片並為卡片命名,例如 「拿借用的實驗器材」或「到圖書館還科學大百科書籍」。 按一下卡片即可隨意自訂卡片,以記錄各種實用資訊。你可以在列表之間

拖曳和放置卡片,藉此反映工作進度。卡片的數量毫無限制,你可以在看 板上盡情增加。

#### <span id="page-4-0"></span>**D. 選單**

動。

選單位於 Trello 看板右側,是看板的任務控管中心。 你可以在選單中管理成員、控制設定、篩選卡片、更換背景和啟用 Power-Up, 也可以在選單的活動記錄中查看某個看板上所發生的一切活

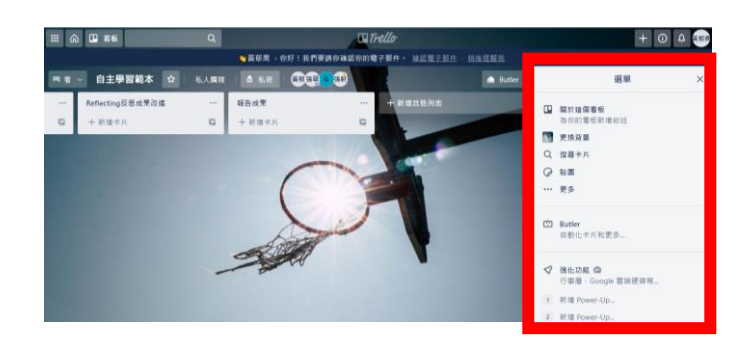

#### <span id="page-5-1"></span><span id="page-5-0"></span>**二、 帳號創建/班級團隊創建**

#### **(一) 進入網站**

請進入此網址 <https://trello.com/signup>

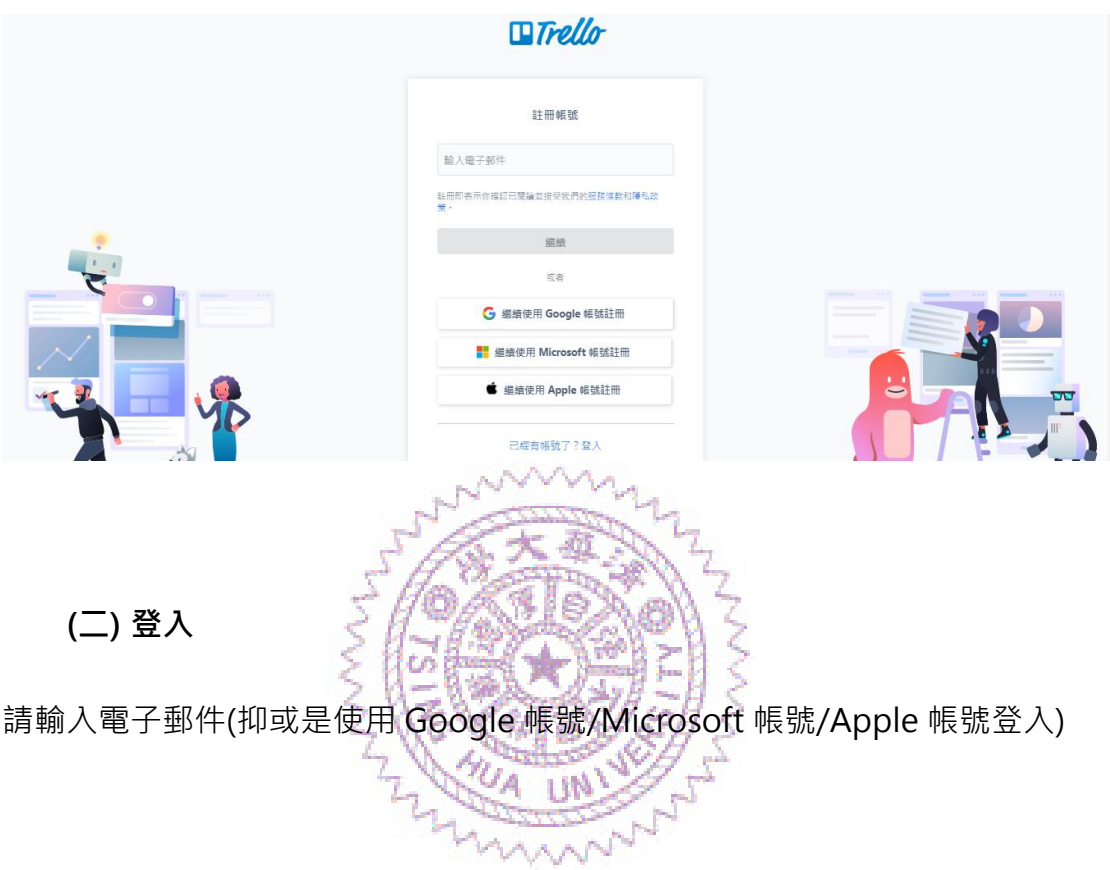

#### <span id="page-5-3"></span><span id="page-5-2"></span>**(三) 團隊名稱**

請輸入團隊名稱(ex:可以先大概打一下就好)

#### <span id="page-5-4"></span>**(四) 團隊類型**

團隊類型→教育;團隊成員內迴圈(跳過)

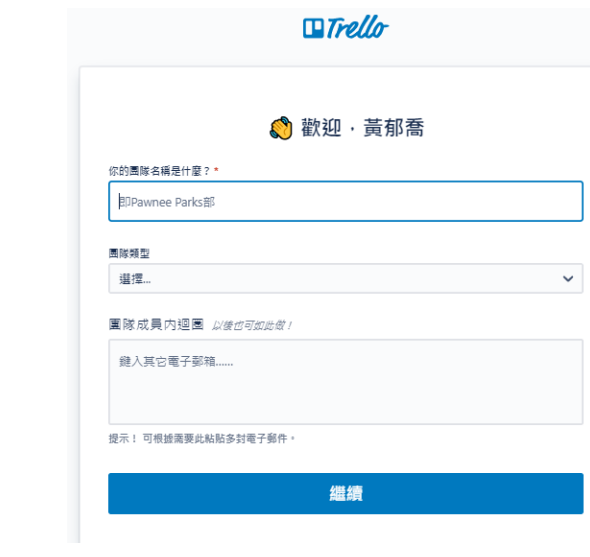

<span id="page-6-0"></span>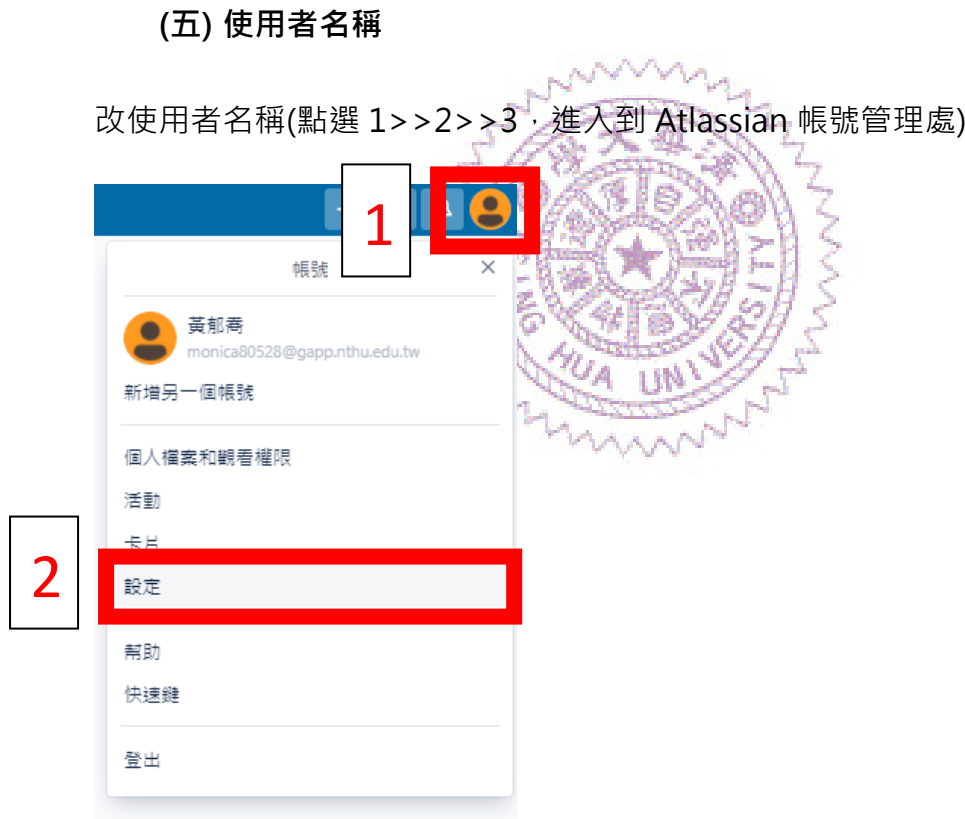

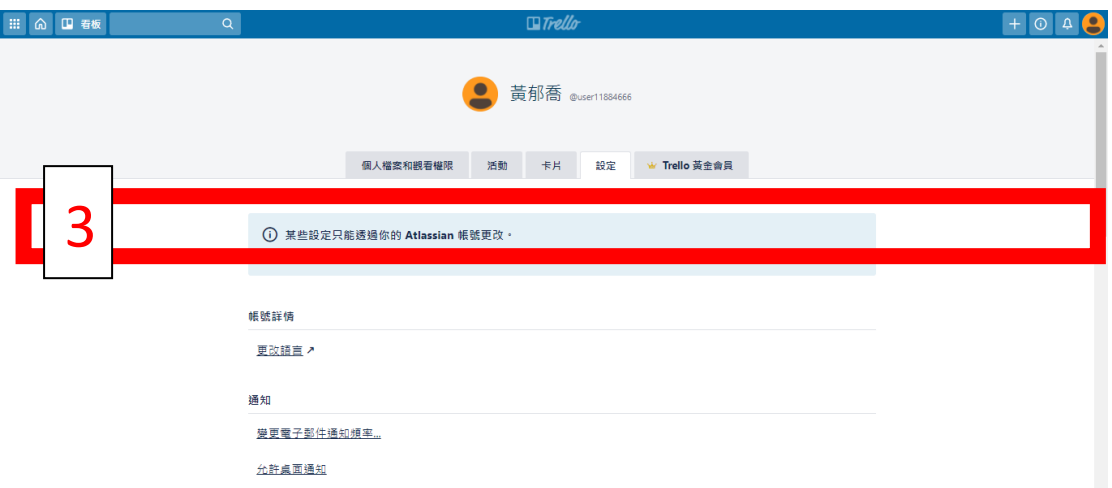

**進入到 Atlassian 帳號管理處後點選 1 設定檔與可見度,即可出現「關於您」**

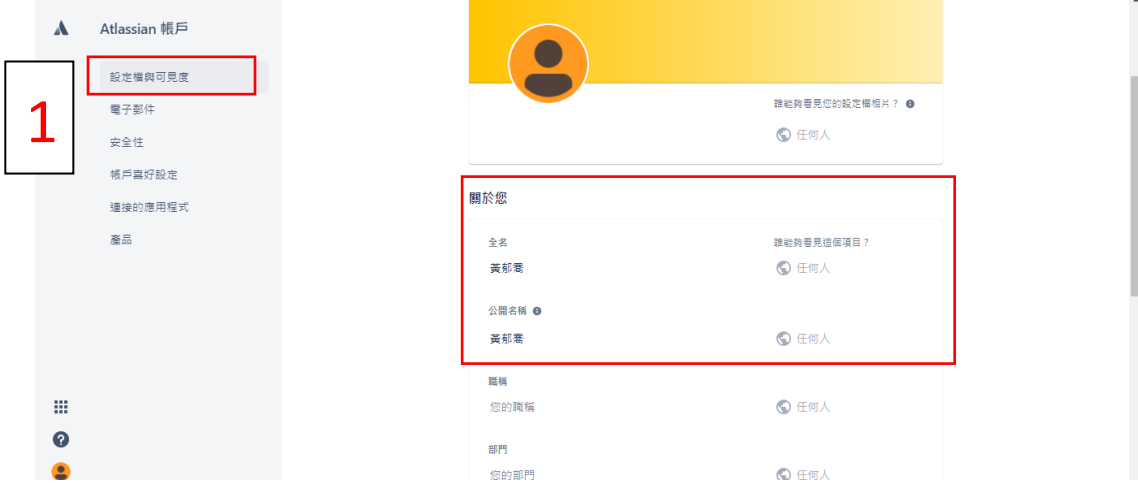

**的視窗,在此更改全名及公開名稱。)**

<span id="page-7-0"></span>**(六) ID 帳號**

**點選 1 頭像**→**2 設定**→**3 個人檔案設和觀看權限,往下滑會看到「使用者名 稱」,請依據個人喜好更改 ID,其中 ID 必須為英文/數字,不可出現中文!確 認更改後請按儲存鍵。**

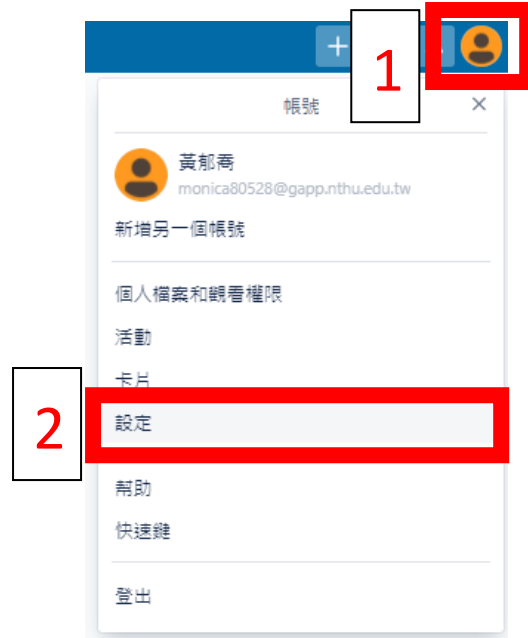

<u>and and and and an</u>

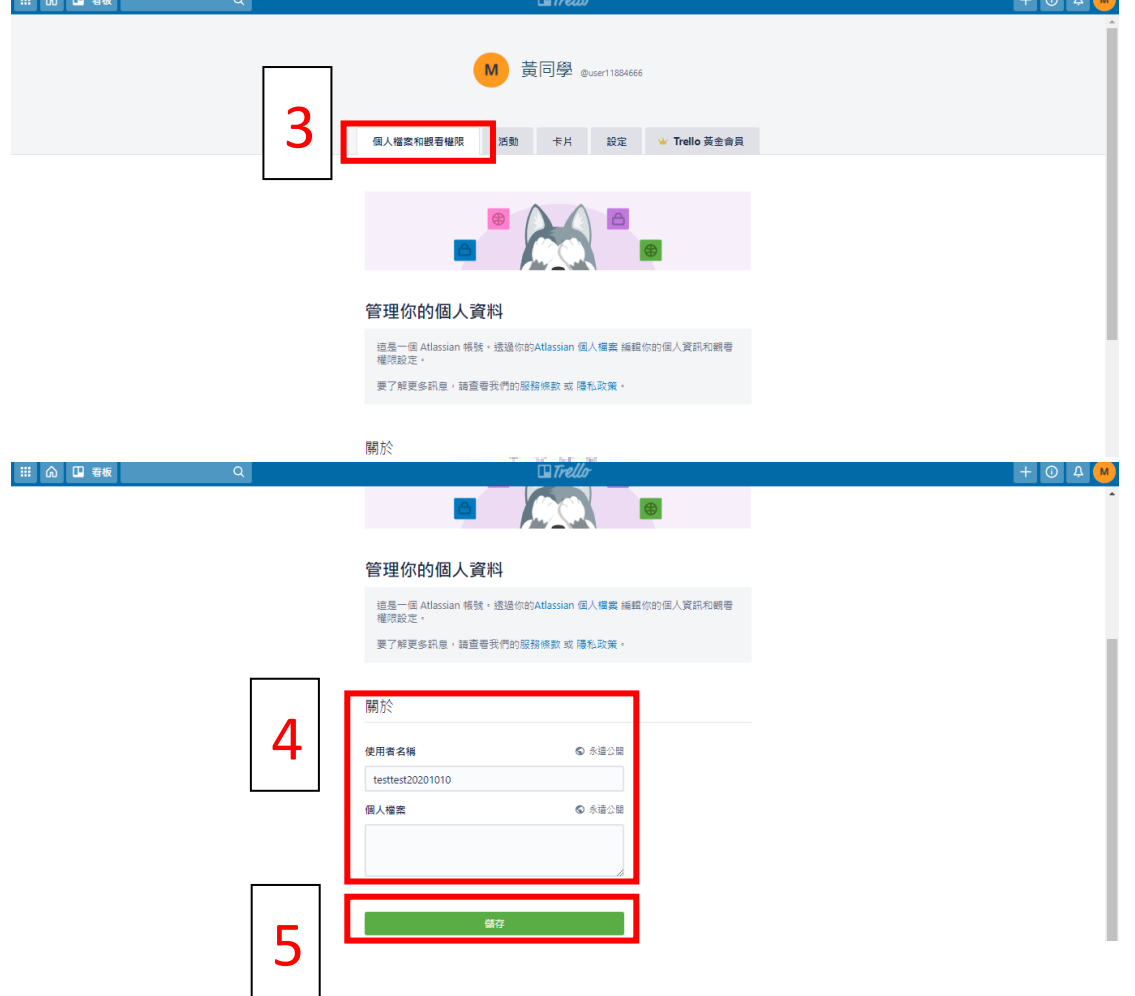

---

<span id="page-9-0"></span>確認更改姓名及 ID, 按下儲存鍵之後, 等待畫面重新整理, 往上滑動可看到此 時的使用者名稱和 ID 已更改,亦可將滑鼠游標指向圖像處,這時也會呈現更改 後之姓名及 ID。

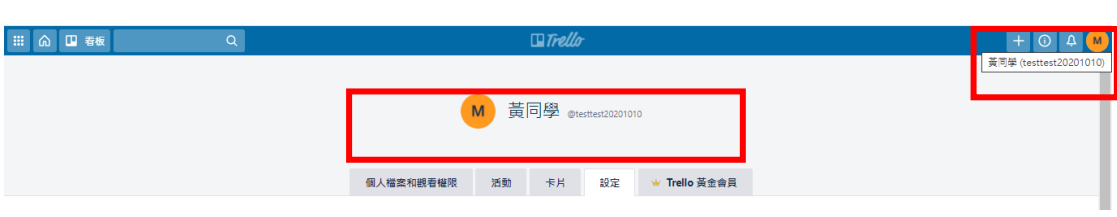

#### <span id="page-9-1"></span>**(八) 繳交 ID/GMAIL 帳號**

將 ID 或是帳號的 GMAIL 交給負責人(授課教師/小老師/助教/助理), 等待負責

人將帳號加入團隊。

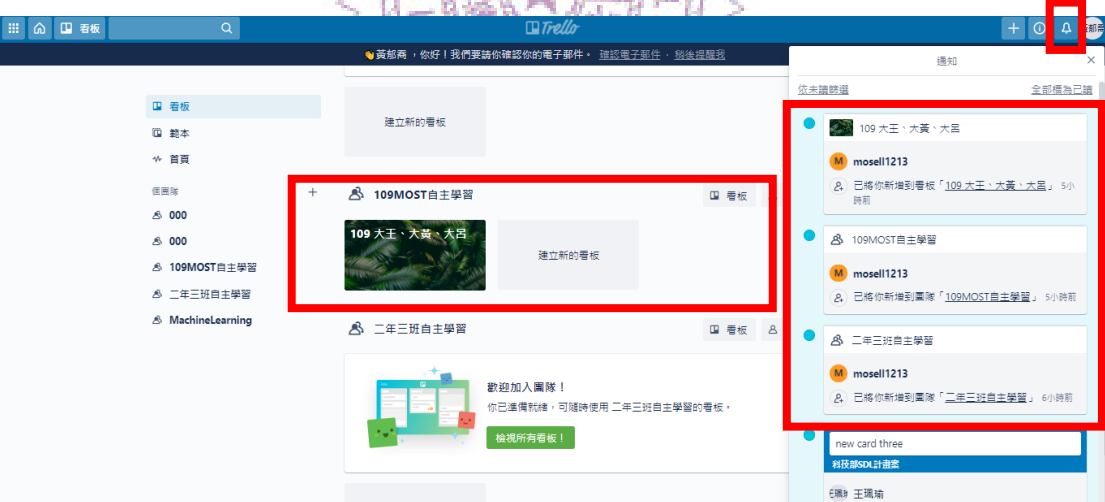

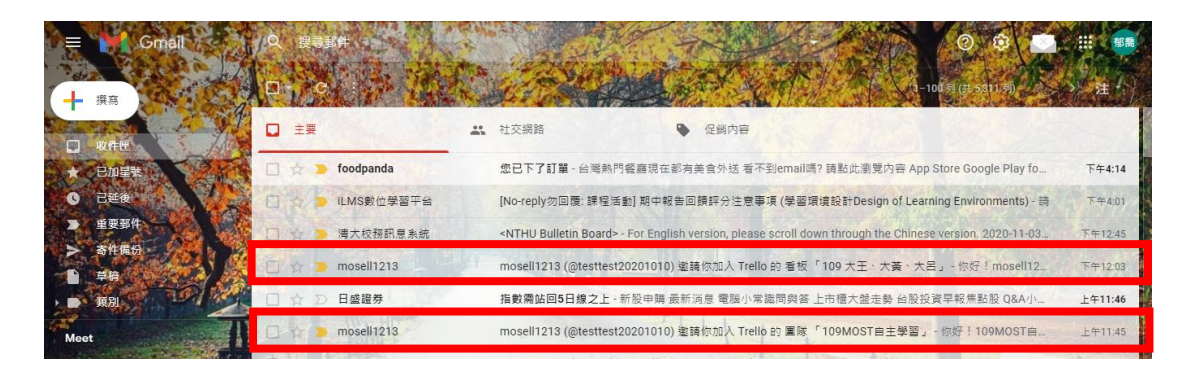

**\*當老師將 ID 加入團隊/看板中時,自己的帳號處可以發現小鈴鐺變成紅色的,**

**點擊確認最新內容後,可以回到首頁看到團隊以及團隊內的看板。**

**\*EMAIL 也會收到訊息!各位同學請記得要常常收信。**

<span id="page-10-0"></span>**(九) 追蹤**

**若老師已將各組看板建置完成,這時請點選至你所屬的看板內,並打開追蹤功**

**能,讓訊息不漏接。**

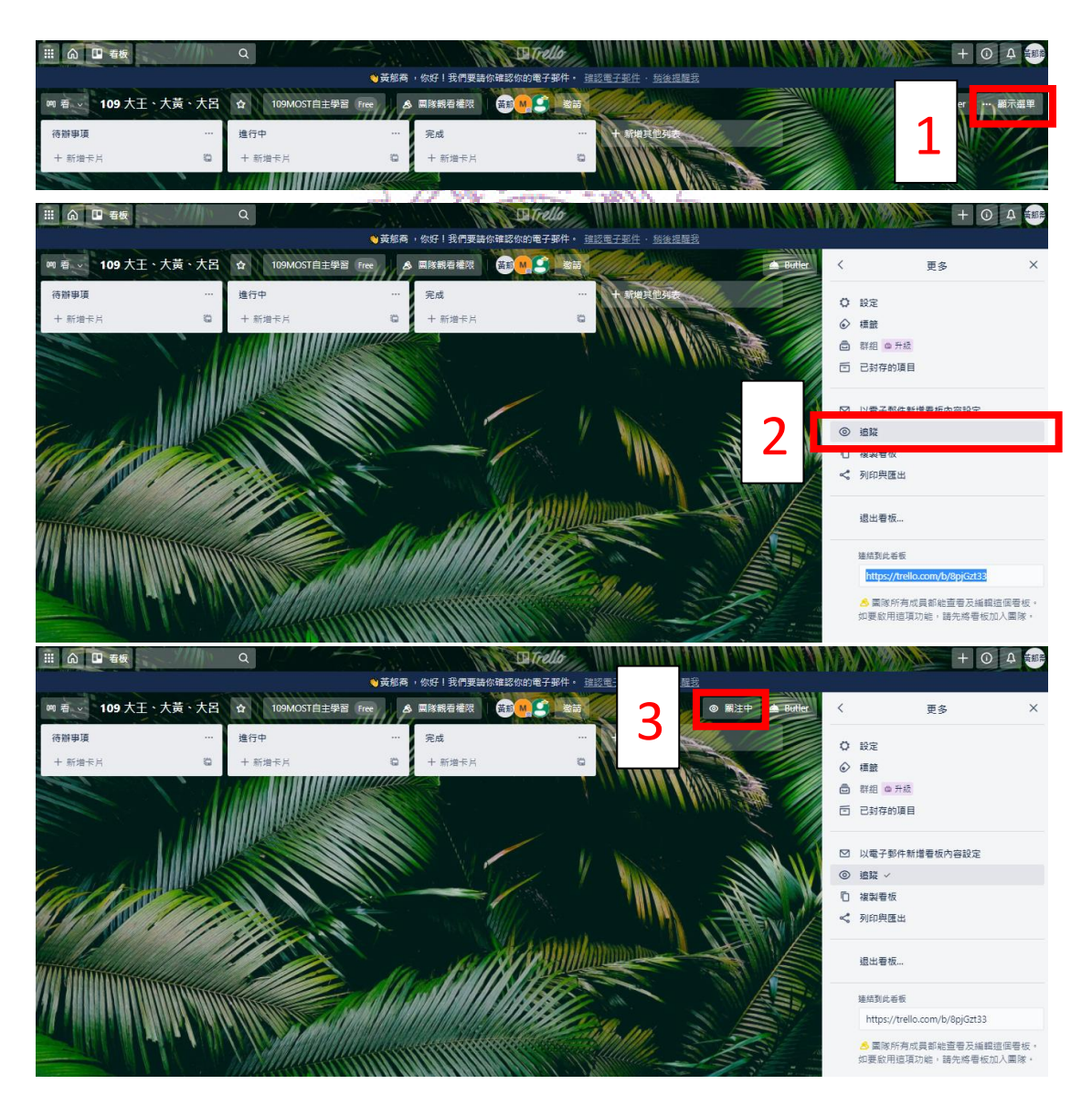

**\*當按照步驟點選 1>>2 完成後,3 就會顯示「關注中」之選項。**

<span id="page-11-0"></span>**(十) 加入計畫帳號**

請各組小組長確認本計畫共用帳號也需加入各看板,這樣我們才能在後續進行 關鍵字推薦等功能(1>>2,邀請>>輸入本計畫帳號),若發現本帳號已在看板 內,無須再進行本步驟。

#### 本計畫帳號:mostlearningpro@gmail.com

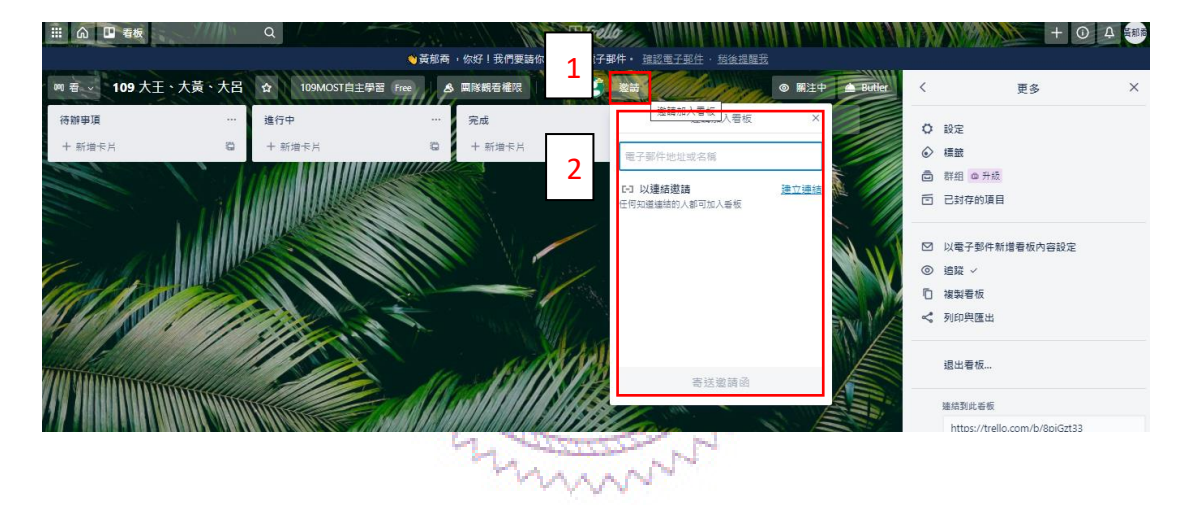

#### <span id="page-12-0"></span>**三、 建立看板**

**若需自行建立看板,請觀看以下教學步驟。**

<span id="page-12-1"></span>**(一) 點選「建立新的看板」。**

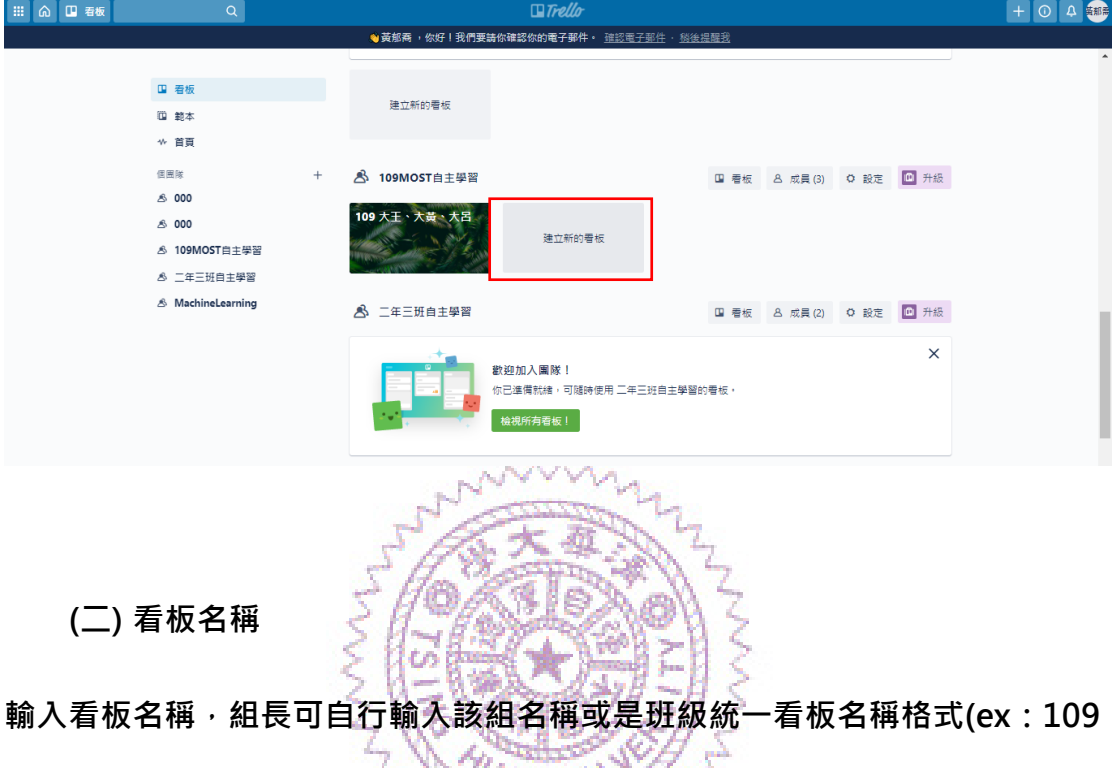

<span id="page-12-2"></span>**人名 1、人名 2、人名 3;109 人名 1、人名 2、人名 3\_專題內容)**→**按下建立**

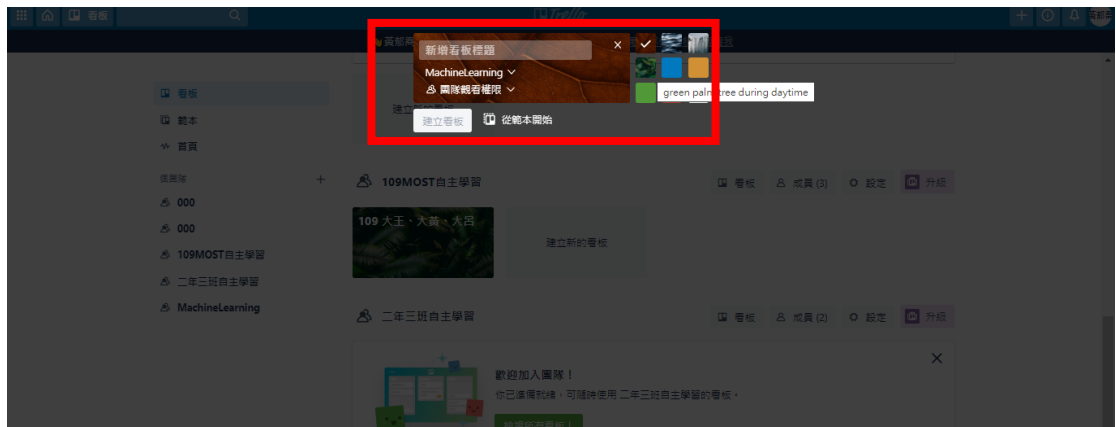

**看板。**

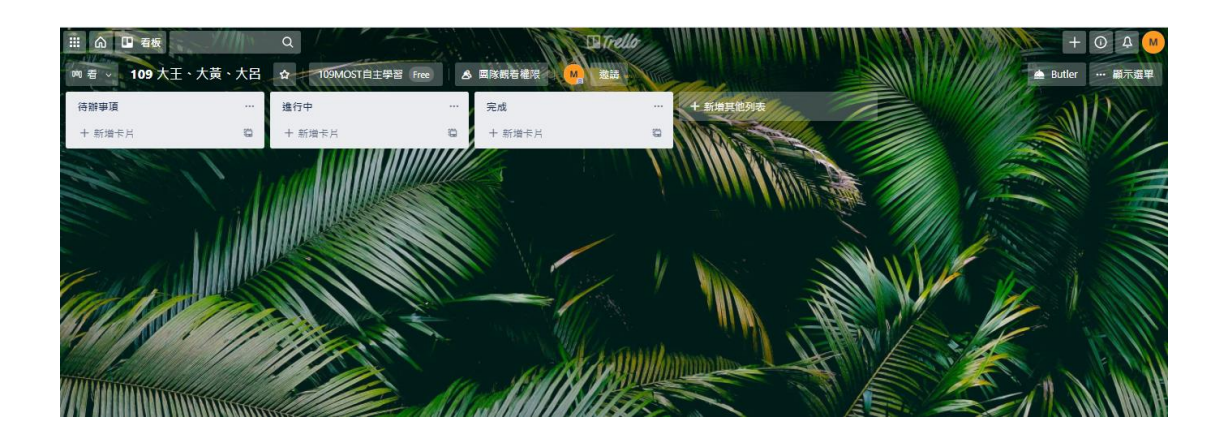

#### <span id="page-13-0"></span>**(三) 邀請共編人員(小組成員)進入看板**

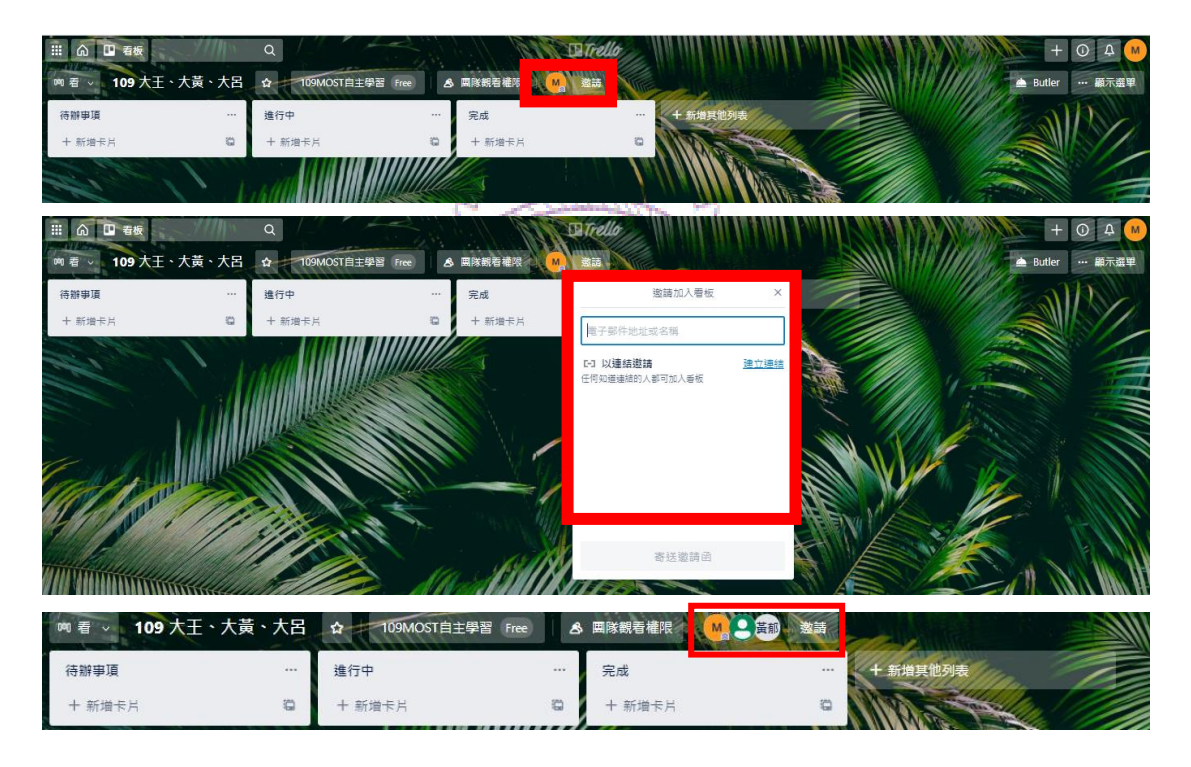

#### **\*邀請後,這裡會出現小組帳號的頭像。**

#### <span id="page-13-1"></span>**(四) 提醒功能**

開啟提醒功能(為了防止大家遺漏訊息,請開啟提醒功能,讓訊息不漏接,顯示 選單→追蹤)

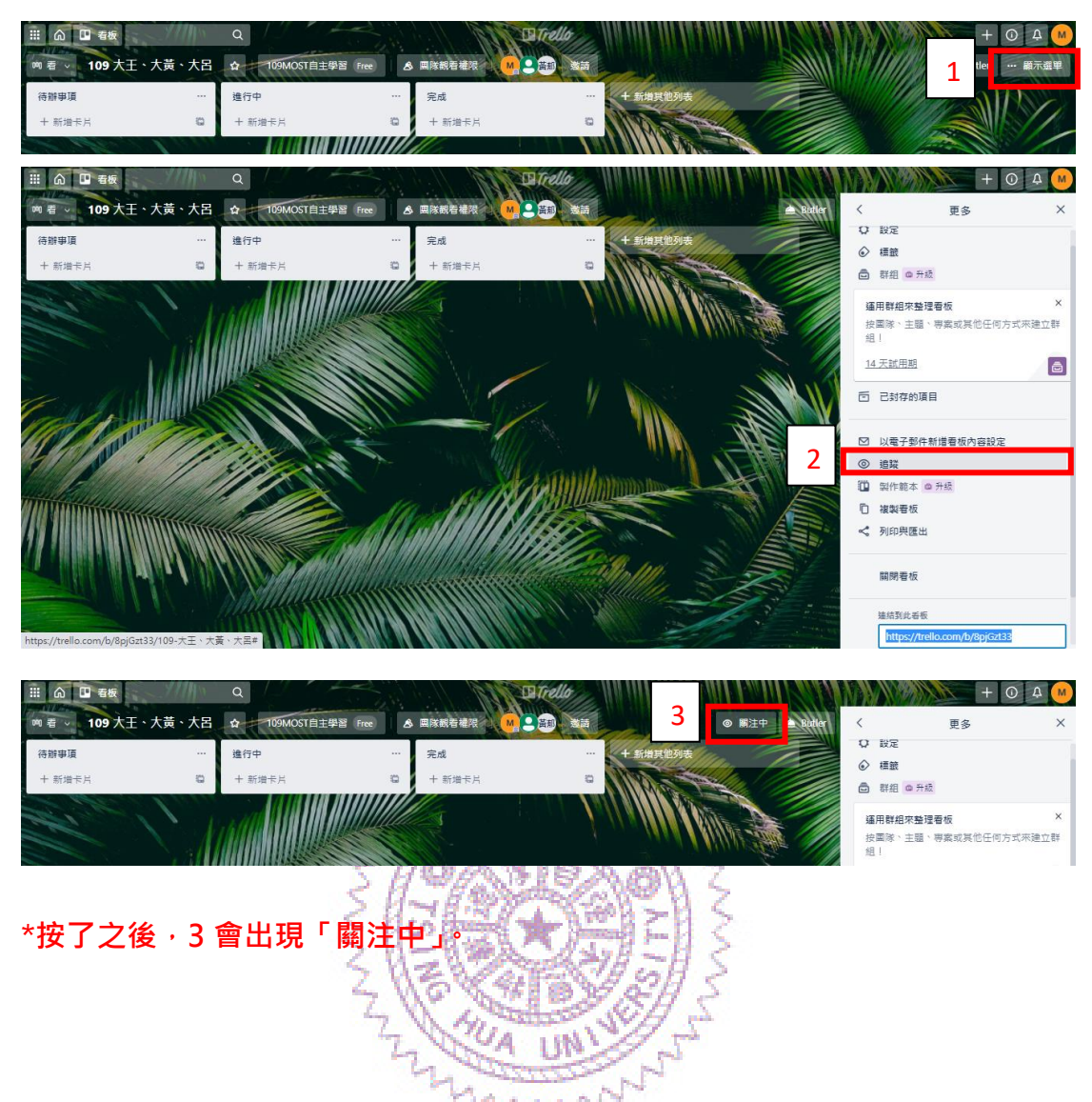

**當各位同學已經完成以上所有動作,恭喜你們已經完成自主學習專案管理的第 一步了!接下來,你們就可以藉由 Trello 平台來記錄討論、發想、決策等過程 之經歷。**